Med Zoom kan du filme dig selv via webkameraet, hvilket giver en større oplevelse af nærhed. Samtidig kan du optage fra ekstra enheder. Det kan eksempelvis være fra en tablet, hvor du kan lave tavleundervisning med en tynd pen, eksempelvis en Apple Pencil. Følgende vejledning beskriver en asynkron videooptagelse. Men det kan også bruges til synkron undervisning, hvor de studerende følger undervisningen *live*. Inden du starter, skal du sørge for at downloade Zoom-appen til enten Android eller iOS på din tablet. Der er lettere måder at lave direkte skærmdeling via iPad, som vises længere nede. Du kan dog opleve en vis forsinkelse ved at bruge denne metode.

### **Sådan gør du:**

## **1)**

Ligesom med din smartphone, kan du logge din tablet ind som *participant* i dit møderum.

Gå til hjemmesiden <https://aarhusuniversity.zoom.us/> og start et møde på din computer.

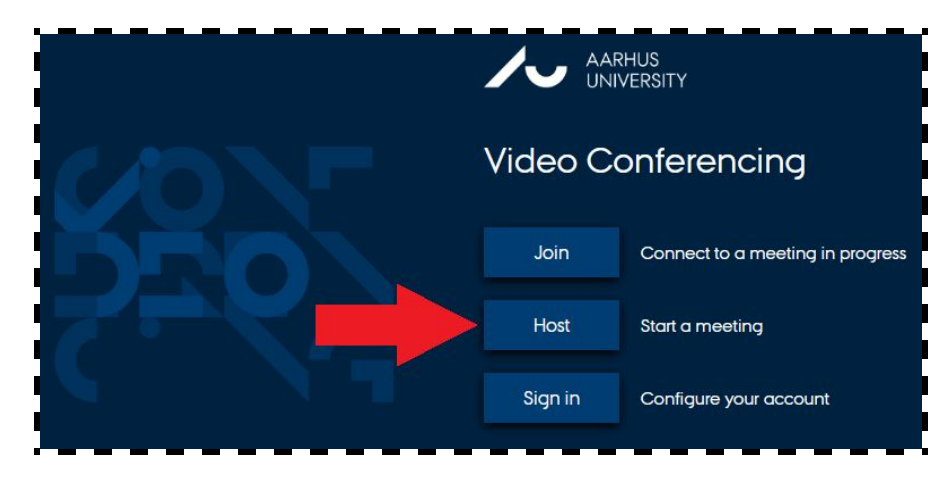

#### **2)**

**Åbn Zoom Meetings** og **Join with computer audio.**

#### **3)**

Du kan nu se dig selv på computerskærmen. Det kan være nødvendigt at justere kamera- og mikrofon input i nederste, venstre hjørne, hvis du eksempelvis bruger et eksternt webcam eller mikrofon/headset.

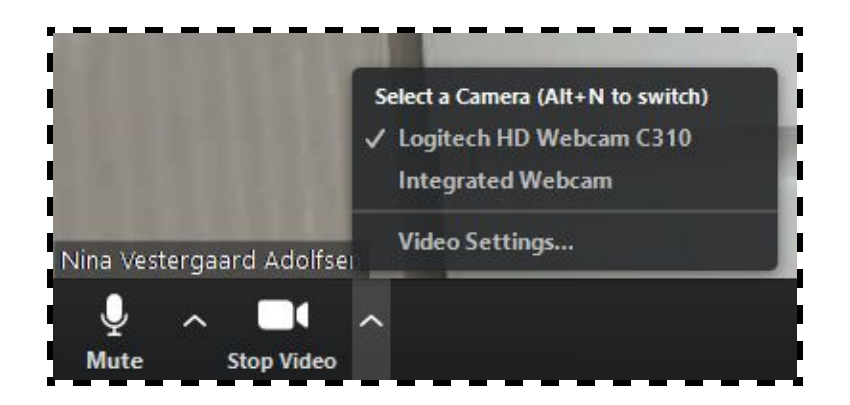

### **4)**

Find din tablet frem og start Zoom-appen. Tryk på den blå knap for at **Join a Meeting**.

#### **5)**

**Meeting ID** som du skal bruge for, at tilgå dit specifikke møde, finder du i øverste, venstre hjørne af din Zoom-møde på computeren.

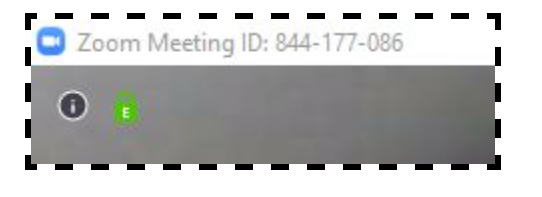

#### **6)**

Indtast ID'et på din tablet. Sørg for du har aktiveret **Don't Connect To Audio** før du trykker **Join Meeting.**.

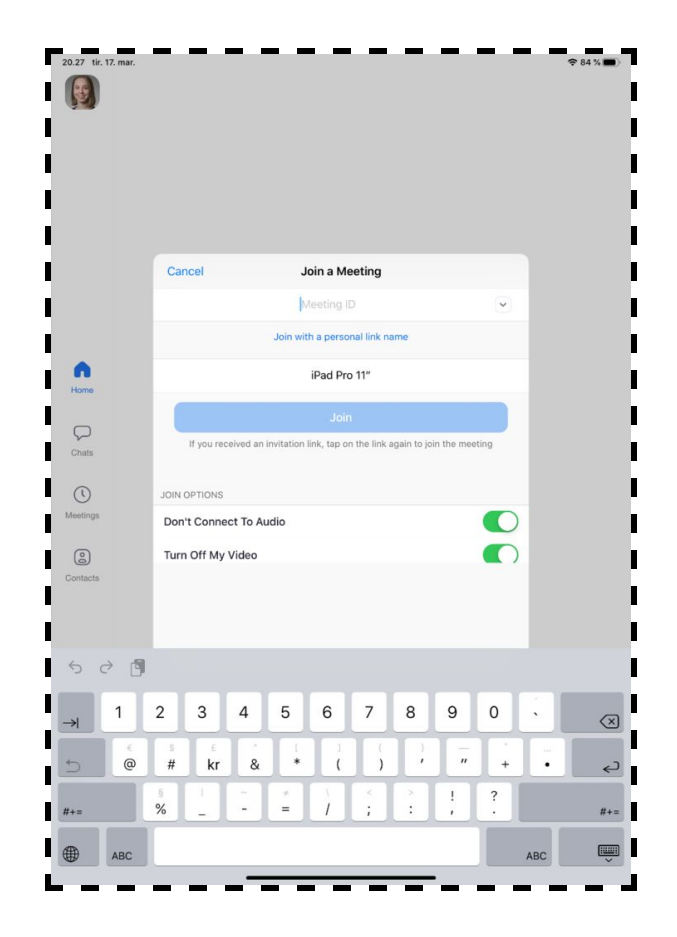

I møderummet kan du trykke et vilkårligt sted på skærmen, dog ikke den lille boks i højre hjørne, og en menu dukker frem.

#### **7)** Tryk **Share Content.**

## **8)**

For at køre tavleundervisning kan du enten trykke **Screen** og tegne i dit foretrukne program på din tablet. Tryk **Start udsendelse** for sætte skærmdelingen i gang.

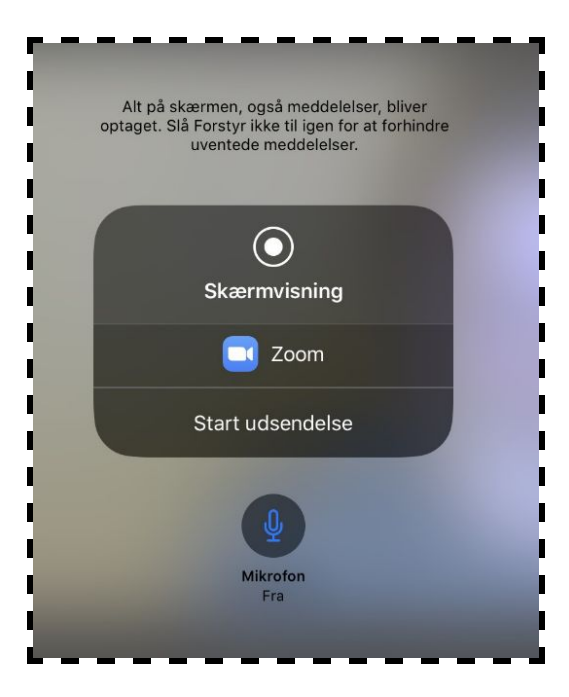

### **9)**

Husk at markere hvilket video-input ud over skærmdelingen – enten fra dit tabletkamera eller webcam – du ønsker at medtage på optagelserne. Det gør du ved at højreklikke på det ønskede input på computeren, og vælge **Pin Video**.

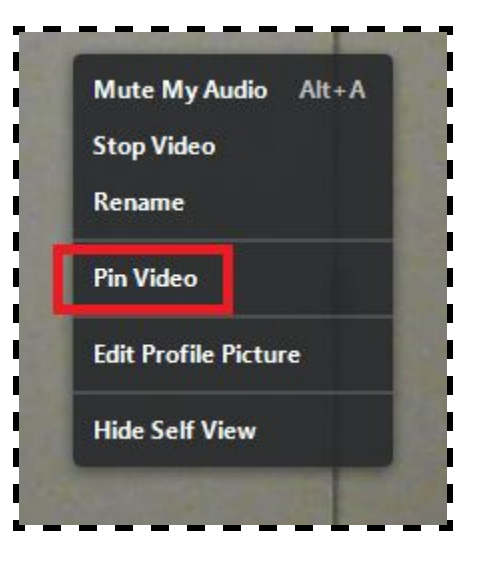

### **11)**

Du kan nu starte din optagelse ved at klikke på **Record.**

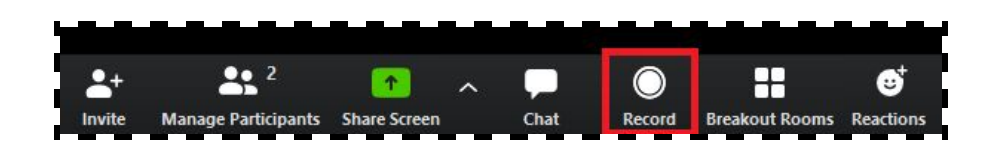

Optagelser kan pauses og genoptages, og du kan lave flere optagelser i ét møderum. Når du forlader møderummet til slut, vil dine optagelser blive gemt separat på din computer og være klar til at blive uploadet til Blackboard.

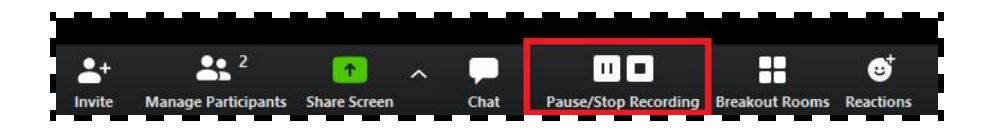

#### **11) Tavleundervisning med Ipad**

Gå til hjemmesiden <https://aarhusuniversity.zoom.us/> og start et møde på din computer.

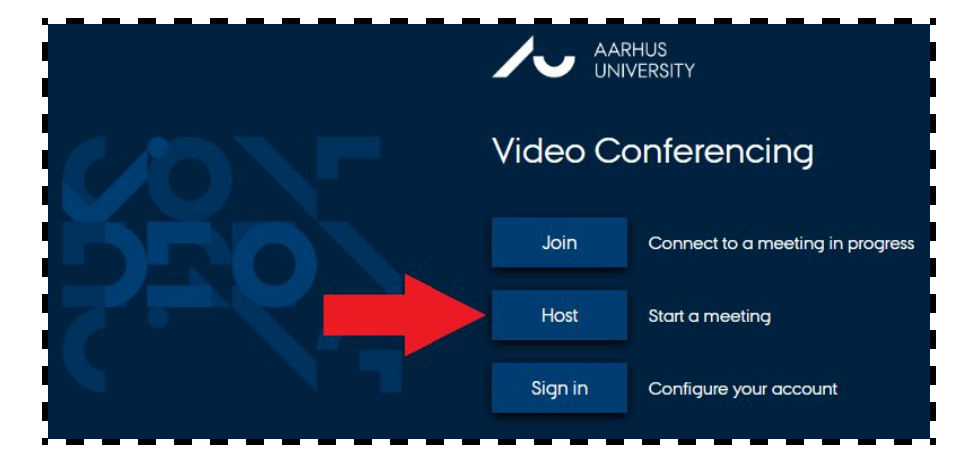

#### **12)**

**Åbn Zoom Meetings** og **Join with computer audio.**

### **13)**

Du kan nu se dig selv på computerskærmen. Det kan være nødvendigt at justere kamera- og mikrofon input i nederste, venstre hjørne, hvis du eksempelvis bruger et eksternt webcam eller mikrofon/headset.

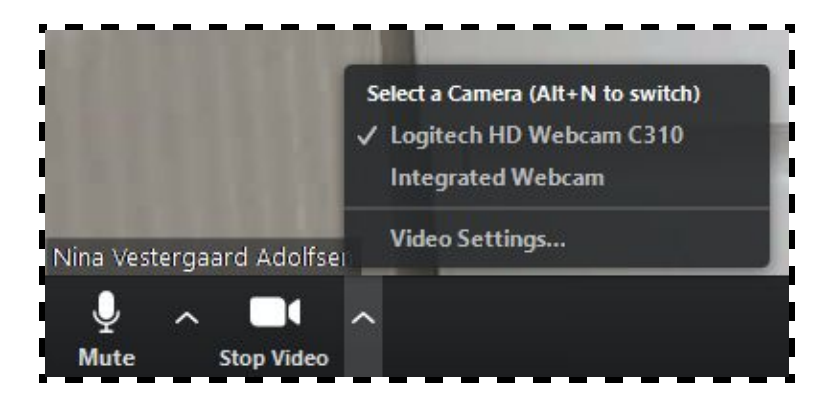

### **14)**

Tryk den grønne knap, **Share Screen**, vælg **iPhone/iPad** og tryk **Share** nederste højre hjørne.

Husk at sikre, at din computer og tablet er tilsluttet samme netværk.

## **15)**

Derefter skal du dublere din skærm. Du finder knappen ved at swipe ned fra øverste højre hjørne af din iPad.

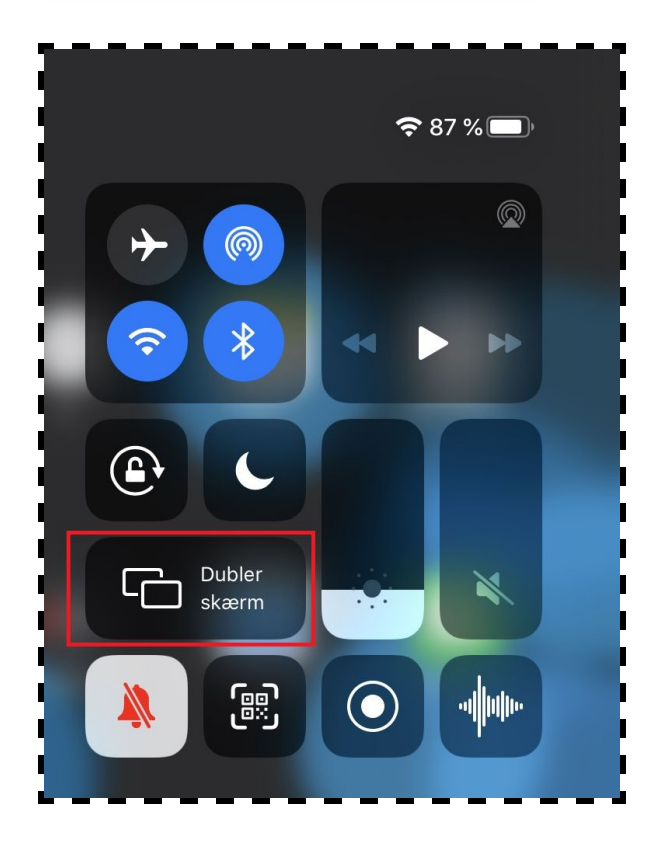

### **16)**

Til slut, vælg det angivne input.

Du deler nu skærmen og kan blandt andet lave tavleundervisning med en pen i dit favorit notesprogram.

## **17)**

Husk at markere hvilket video-input du ønsker at medtage på optagelserne. Det gør du ved at højreklikke på det ønskede input, og vælge **Pin Video**.

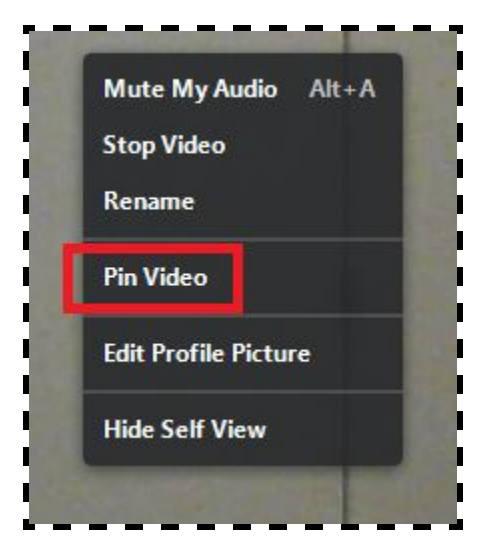

### **18)**

Du kan nu starte din optagelse ved at klikke på **Record.**

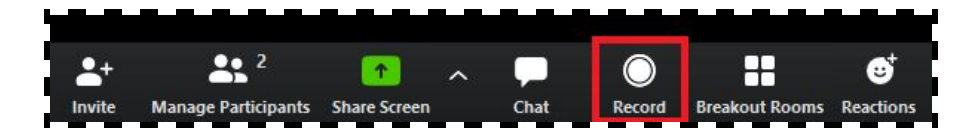

Optagelser kan pauses og genoptages, og du kan lave flere optagelser i ét møderum. Når du forlader møderummet til slut, vil dine optagelser blive gemt separat på din computer og være klar til at blive uploadet til Blackboard.

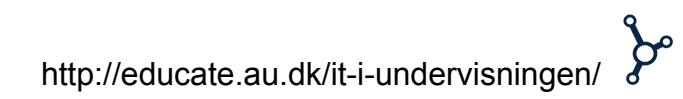